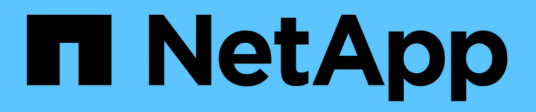

# **Migrar switches**

Cluster and storage switches

NetApp April 25, 2024

This PDF was generated from https://docs.netapp.com/es-es/ontap-systems-switches/switch-cisco-92300/migrate-to-2n-switched.html on April 25, 2024. Always check docs.netapp.com for the latest.

# **Tabla de contenidos**

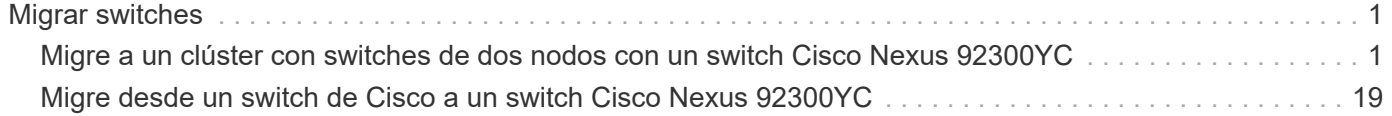

# <span id="page-2-0"></span>**Migrar switches**

## <span id="page-2-1"></span>**Migre a un clúster con switches de dos nodos con un switch Cisco Nexus 92300YC**

Si tiene un entorno de clúster *sin switch* de dos nodos existente, puede migrar a un entorno de clúster *con switches* de dos nodos utilizando switches Cisco Nexus 92300YC para permitirle escalar más allá de los dos nodos del clúster.

El procedimiento que utilice dependerá de si tiene dos puertos de red de clúster dedicados en cada controladora o un único puerto de clúster de cada controladora. El proceso documentado funciona para todos los nodos utilizando puertos ópticos o de twinax; pero no es compatible con este switch si los nodos están usando puertos 10 GB BASE-T RJ45 integrados para los puertos de red del clúster.

La mayoría de los sistemas requieren dos puertos de red de clúster dedicados en cada controladora.

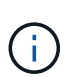

Una vez finalizada la migración, es posible que necesite instalar el archivo de configuración necesario para admitir el Monitor de estado del conmutador de clúster (CSHM) para los conmutadores de clúster 92300YC. Consult[e"Instalación del monitor de estado del interruptor](setup-install-cshm-file.html) [del clúster \(CSHM\)".](setup-install-cshm-file.html)

## **Revise los requisitos**

#### **Lo que necesitará**

En el caso de una configuración sin switch de dos nodos, asegúrese de que:

- La configuración sin switch de dos nodos está correctamente configurada y funciona.
- Los nodos ejecutan ONTAP 9.6 y versiones posteriores.
- Todos los puertos del clúster están en el estado **up**.
- Todas las interfaces lógicas de cluster (LIF) están en el estado **up** y en sus puertos de inicio.

Para la configuración del switch Cisco Nexus 92300YC:

- Ambos switches tienen conectividad de red de gestión.
- Hay acceso de la consola a los switches de clúster.
- El switch de nodo a nodo y las conexiones de switch a switch Nexus 92300YC utilizan cables twinax o fibra.

["Hardware Universe - interruptores"](https://hwu.netapp.com/SWITCH/INDEX) contiene más información sobre el cableado.

- Los cables de enlace entre switches (ISL) están conectados a los puertos 1/65 y 1/66 en los dos switches 92300YC.
- Se ha completado la personalización inicial de los dos conmutadores 92300YC. Para que:
	- Los conmutadores 92300YC están ejecutando la última versión del software
	- Los archivos de configuración de referencia (RCF) se aplican a los conmutadores cualquier personalización del sitio, como SMTP, SNMP y SSH, está configurada en los nuevos conmutadores.

## **Migrar el switch**

#### **Acerca de los ejemplos**

Los ejemplos de este procedimiento utilizan la siguiente nomenclatura de nodo y conmutador de cluster:

- Los nombres de los conmutadores 92300YC son cs1 y cs2.
- Los nombres de las SVM del clúster son 1 y 2.
- Los nombres de las LIF son 1 clus1 y 1 clus2 en el nodo 1, y 2 clus1 y 2 clus2 en el nodo 2, respectivamente.
- La cluster1::\*> prompt indica el nombre del clúster.
- Los puertos de clúster utilizados en este procedimiento son e0a y e0b.

["Hardware Universe"](https://hwu.netapp.com) contiene la información más reciente acerca de los puertos del clúster reales para las plataformas.

#### **Paso 1: Preparación para la migración**

1. Cambie el nivel de privilegio a Advanced, introduzca y cuando se le solicite continuar:

set -privilege advanced

El aviso avanzado (\*>) aparece.

2. Si se habilita AutoSupport en este clúster, elimine la creación automática de casos invocando un mensaje de AutoSupport:

```
system node autosupport invoke -node * -type all -message MAINT=xh
```
donde x es la duración de la ventana de mantenimiento en horas.

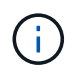

El mensaje de AutoSupport notifica al soporte técnico de esta tarea de mantenimiento para que la creación automática de casos se suprima durante la ventana de mantenimiento.

#### **Muestra el ejemplo**

El siguiente comando suprime la creación automática de casos durante dos horas:

```
cluster1::*> system node autosupport invoke -node * -type all
-message MAINT=2h
```
#### **Paso 2: Configure los cables y los puertos**

1. Deshabilite todos los puertos orientados a nodos (no los puertos ISL) en los nuevos switches del clúster cs1 y cs2.

No debe deshabilitar los puertos ISL.

En el siguiente ejemplo se muestra que los puertos 1 a 64 que están orientados al nodo están deshabilitados en el switch cs1:

```
cs1# config
Enter configuration commands, one per line. End with CNTL/Z.
cs1(config)# interface e/1-64
cs1(config-if-range)# shutdown
```
2. Verifique que el ISL y los puertos físicos en el ISL entre los dos switches 92300YC cs1 y cs2 estén en los puertos 1/65 y 1/66:

show port-channel summary

El siguiente ejemplo muestra que los puertos ISL están activos en el switch cs1:

```
cs1# show port-channel summary
Flags: D - Down P - Up in port-channel (members)
          I - Individual H - Hot-standby (LACP only)
        s - Suspended r - Module-removed
          b - BFD Session Wait
        S - Switched R - Routed
         U - Up (port-channel)
          p - Up in delay-lacp mode (member)
          M - Not in use. Min-links not met
                                         --------------------------------------------------------------------
------------
Group Port- Type Protocol Member Ports
      Channel
--------------------------------------------------------------------
------------
1 Po1(SU) Eth LACP Eth1/65(P) Eth1/66(P)
```
+ el siguiente ejemplo muestra que los puertos ISL están activos en el conmutador cs2 :

+

```
(cs2)# show port-channel summary
Flags: D - Down P - Up in port-channel (members)
         I - Individual H - Hot-standby (LACP only)
       s - Suspended r - Module-removed
         b - BFD Session Wait
       S - Switched R - Routed
         U - Up (port-channel)
         p - Up in delay-lacp mode (member)
         M - Not in use. Min-links not met
--------------------------------------------------------------------
------------
Group Port- Type Protocol Member Ports
       Channel
--------------------------------------------------------------------
------------
1 Po1(SU) Eth LACP Eth1/65(P) Eth1/66(P)
```
3. Mostrar la lista de dispositivos vecinos:

show cdp neighbors

Este comando proporciona información sobre los dispositivos conectados al sistema.

En el siguiente ejemplo se enumeran los dispositivos vecinos del conmutador cs1:

```
cs1# show cdp neighbors
Capability Codes: R - Router, T - Trans-Bridge, B - Source-Route-
Bridge
                   S - Switch, H - Host, I - IGMP, r - Repeater,
                   V - VoIP-Phone, D - Remotely-Managed-Device,
                   s - Supports-STP-Dispute
Device-ID Local Intrfce Hldtme Capability Platform
Port ID
cs2(FDO220329V5) Eth1/65 175 R S I s N9K-C92300YC
Eth1/65
cs2(FDO220329V5) Eth1/66 175 R S I s N9K-C92300YC
Eth1/66
Total entries displayed: 2
```
+ el siguiente ejemplo enumera los dispositivos vecinos en el conmutador cs2:

+

```
cs2# show cdp neighbors
Capability Codes: R - Router, T - Trans-Bridge, B - Source-Route-
Bridge
                  S - Switch, H - Host, I - IGMP, r - Repeater,
                  V - VoIP-Phone, D - Remotely-Managed-Device,
                  s - Supports-STP-Dispute
Device-ID Local Intrfce Hldtme Capability Platform
Port ID
cs1(FDO220329KU) Eth1/65 177 R S I s N9K-C92300YC
Eth1/65
cs1(FDO220329KU) Eth1/66 177 R S I s N9K-C92300YC
Eth1/66
Total entries displayed: 2
```
4. Compruebe que todos los puertos del clúster estén activos:

```
network port show -ipspace Cluster
```
Cada puerto debería mostrarse para Link y saludable para Health Status.

**Muestra el ejemplo**

```
cluster1::*> network port show -ipspace Cluster
Node: node1
                                            Speed(Mbps) Health
Port IPspace Broadcast Domain Link MTU Admin/Oper Status
--------- ------------ ---------------- ---- ---- -----------
--------
e0a Cluster Cluster up 9000 auto/10000
healthy
e0b Cluster Cluster up 9000 auto/10000
healthy
Node: node2
                                            Speed(Mbps) Health
Port IPspace Broadcast Domain Link MTU Admin/Oper Status
--------- ------------ ---------------- ---- ---- -----------
--------
e0a Cluster Cluster up 9000 auto/10000
healthy
e0b Cluster Cluster up 9000 auto/10000
healthy
4 entries were displayed.
```
5. Compruebe que todas las LIF del clúster estén en funcionamiento:

network interface show -vserver Cluster

Cada LIF de clúster debería mostrar el valor true para Is Home y que tengan un Status Admin/Oper de arriba/arriba

```
Muestra el ejemplo
```

```
cluster1::*> network interface show -vserver Cluster
            Logical Status Network Current
Current Is
Vserver Interface Admin/Oper Address/Mask Node
Port Home
----------- ---------- ---------- ------------------ -------------
------- -----
Cluster
           node1_clus1 up/up 169.254.209.69/16 node1
e0a true
         node1 clus2 up/up 169.254.49.125/16 node1
e0b true
           node2_clus1 up/up 169.254.47.194/16 node2
e0a true
            node2_clus2 up/up 169.254.19.183/16 node2
e0b true
4 entries were displayed.
```
6. Compruebe que la reversión automática está habilitada en todas las LIF del clúster:

network interface show -vserver Cluster -fields auto-revert

**Muestra el ejemplo**

```
cluster1::*> network interface show -vserver Cluster -fields auto-
revert
          Logical
Vserver Interface Auto-revert
--------- ------------- ------------
Cluster
           node1_clus1 true
           node1_clus2 true
           node2_clus1 true
           node2_clus2 true
4 entries were displayed.
```
7. Desconecte el cable del puerto e0a del clúster en el nodo 1 y, a continuación, conecte e0a al puerto 1 del switch del clúster cs1 mediante el cableado adecuado compatible con los switches 92300YC.

La ["](https://hwu.netapp.com/SWITCH/INDEX)*[Hardware Universe - Switches](https://hwu.netapp.com/SWITCH/INDEX)*["](https://hwu.netapp.com/SWITCH/INDEX) contiene más información sobre el cableado.

- 8. Desconecte el cable del puerto e0a del clúster en el nodo 2 y, a continuación, conecte e0a al puerto 2 del switch del clúster cs1 con el cableado adecuado compatible con los switches 92300YC.
- 9. Habilite todos los puertos orientados al nodo en el switch de clúster cs1.

#### **Muestra el ejemplo**

El ejemplo siguiente muestra que los puertos 1/1 a 1/64 están habilitados en el conmutador cs1:

```
cs1# config
Enter configuration commands, one per line. End with CNTL/Z.
cs1(config)# interface e1/1-64
cs1(config-if-range)# no shutdown
```
10. Compruebe que todos los LIF del clúster estén activos, operativos y se muestren como true para Is Home:

network interface show -vserver Cluster

#### **Muestra el ejemplo**

En el ejemplo siguiente, se muestra que todas las LIF están activas en los nodos 1 y 2, y eso Is Home los resultados son verdaderos:

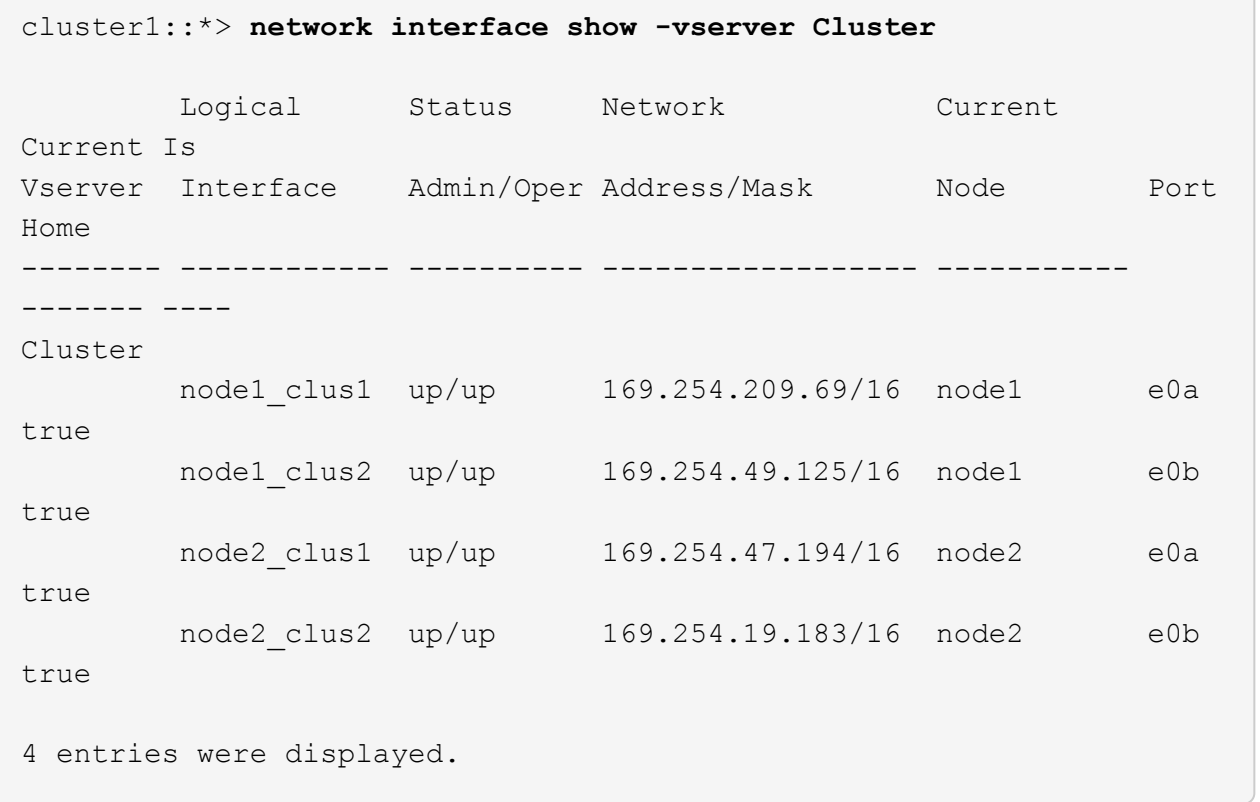

11. Muestra información sobre el estado de los nodos en el clúster:

cluster show

#### **Muestra el ejemplo**

En el siguiente ejemplo se muestra información sobre el estado y la elegibilidad de los nodos en el clúster:

```
cluster1::*> cluster show
Node Health Eligibility Epsilon
-------------------- ------- ------------ ------------
node1 true true false
node2 true true false
2 entries were displayed.
```
- 12. Desconecte el cable del puerto e0b del clúster en el nodo 1 y, a continuación, conecte e0b al puerto 1 del switch cs2 del clúster mediante el cableado adecuado compatible con los switches 92300YC.
- 13. Desconecte el cable del puerto e0b del clúster en el nodo 2 y, a continuación, conecte e0b al puerto 2 del switch del clúster cs2 mediante el cableado adecuado compatible con los switches 92300YC.
- 14. Habilite todos los puertos orientados al nodo en el switch de clúster cs2.

#### **Muestra el ejemplo**

El ejemplo siguiente muestra que los puertos 1/1 a 1/64 están habilitados en el conmutador cs2:

```
cs2# config
Enter configuration commands, one per line. End with CNTL/Z.
cs2(config)# interface e1/1-64
cs2(config-if-range)# no shutdown
```
#### **Paso 3: Verificar la configuración**

1. Compruebe que todos los puertos del clúster estén activos:

```
network port show -ipspace Cluster
```
En el siguiente ejemplo, se muestra que todos los puertos del clúster están en los nodos 1 y 2:

```
cluster1::*> network port show -ipspace Cluster
Node: node1
Ignore
                                             Speed(Mbps) Health
Health
Port IPspace Broadcast Domain Link MTU Admin/Oper Status
Status
--------- ------------ ---------------- ---- ---- -----------
-------- ------
e0a Cluster Cluster up 9000 auto/10000
healthy false
e0b Cluster Cluster up 9000 auto/10000
healthy false
Node: node2
Ignore
                                             Speed(Mbps) Health
Health
Port IPspace Broadcast Domain Link MTU Admin/Oper Status
Status
--------- ------------ ---------------- ---- ---- -----------
-------- ------
e0a Cluster Cluster up 9000 auto/10000
healthy false
e0b Cluster Cluster up 9000 auto/10000
healthy false
4 entries were displayed.
```
2. Compruebe que todas las interfaces muestran true for Is Home:

network interface show -vserver Cluster

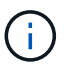

Esto puede tardar varios minutos en completarse.

### **Muestra el ejemplo**

En el ejemplo siguiente, se muestra que todas las LIF están activas en los nodos 1 y 2, y eso Is Home los resultados son verdaderos:

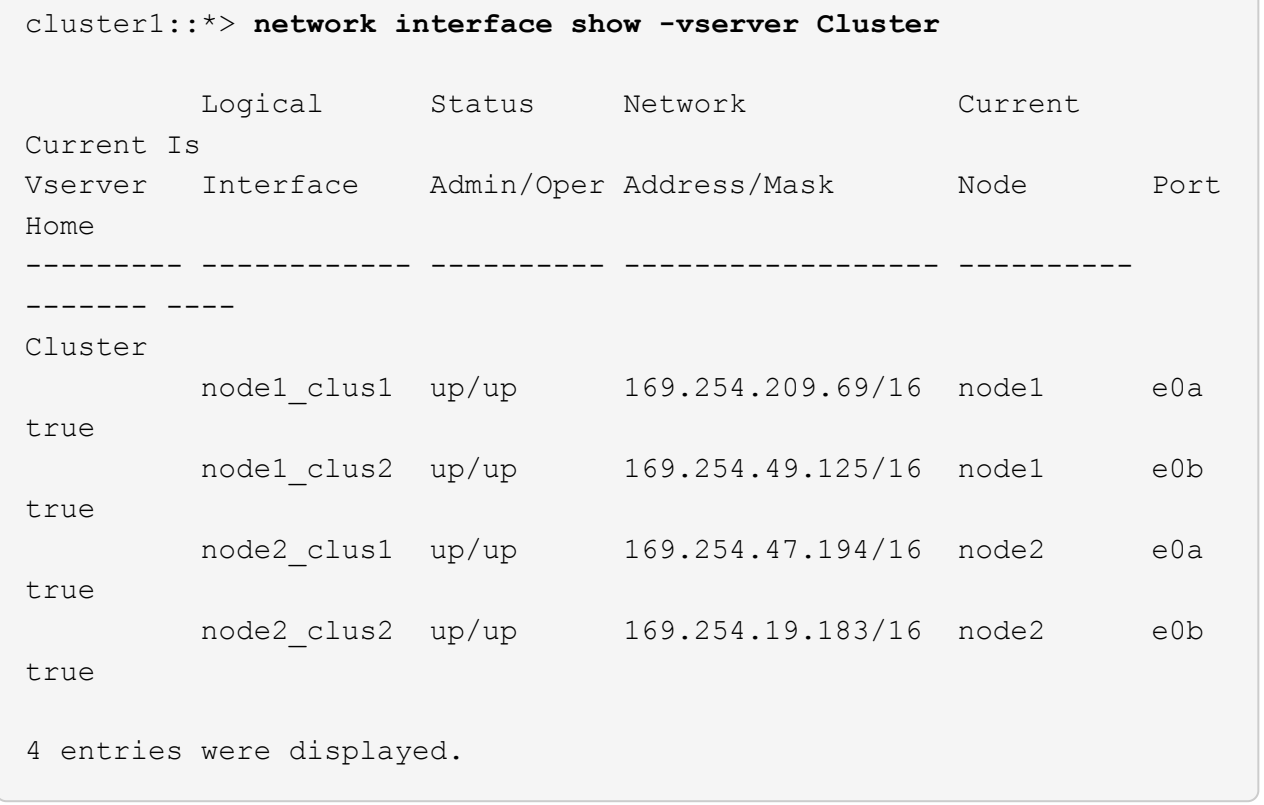

3. Compruebe que ambos nodos tengan una conexión cada uno con cada switch:

show cdp neighbors

En el siguiente ejemplo, se muestran los resultados adecuados para ambos switches:

(cs1)# **show cdp neighbors** Capability Codes: R - Router, T - Trans-Bridge, B - Source-Route-Bridge S - Switch, H - Host, I - IGMP, r - Repeater, V - VoIP-Phone, D - Remotely-Managed-Device, s - Supports-STP-Dispute Device-ID Local Intrfce Hldtme Capability Platform Port ID node1 **Eth1/1** 133 H FAS2980 e0a node2 **Eth1/2** 133 H FAS2980 e0a cs2(FDO220329V5) Eth1/65 175 R S I s N9K-C92300YC Eth1/65 cs2(FDO220329V5) Eth1/66 175 R S I s N9K-C92300YC Eth1/66 Total entries displayed: 4 (cs2)# **show cdp neighbors** Capability Codes: R - Router, T - Trans-Bridge, B - Source-Route-Bridge  $S$  - Switch,  $H$  - Host, I - IGMP,  $r$  - Repeater, V - VoIP-Phone, D - Remotely-Managed-Device, s - Supports-STP-Dispute Device-ID Local Intrfce Hldtme Capability Platform Port ID node1 **Eth1/1** 133 H FAS2980 e0b node2 Eth1/2 133 H FAS2980 e0b cs1(FDO220329KU) Eth1/65 175 R S I s N9K-C92300YC Eth1/65 cs1(FDO220329KU) Eth1/66 175 R S I s N9K-C92300YC Eth1/66 Total entries displayed: 4

4. Muestra información sobre los dispositivos de red detectados en el clúster:

network device-discovery show -protocol cdp

#### **Muestra el ejemplo**

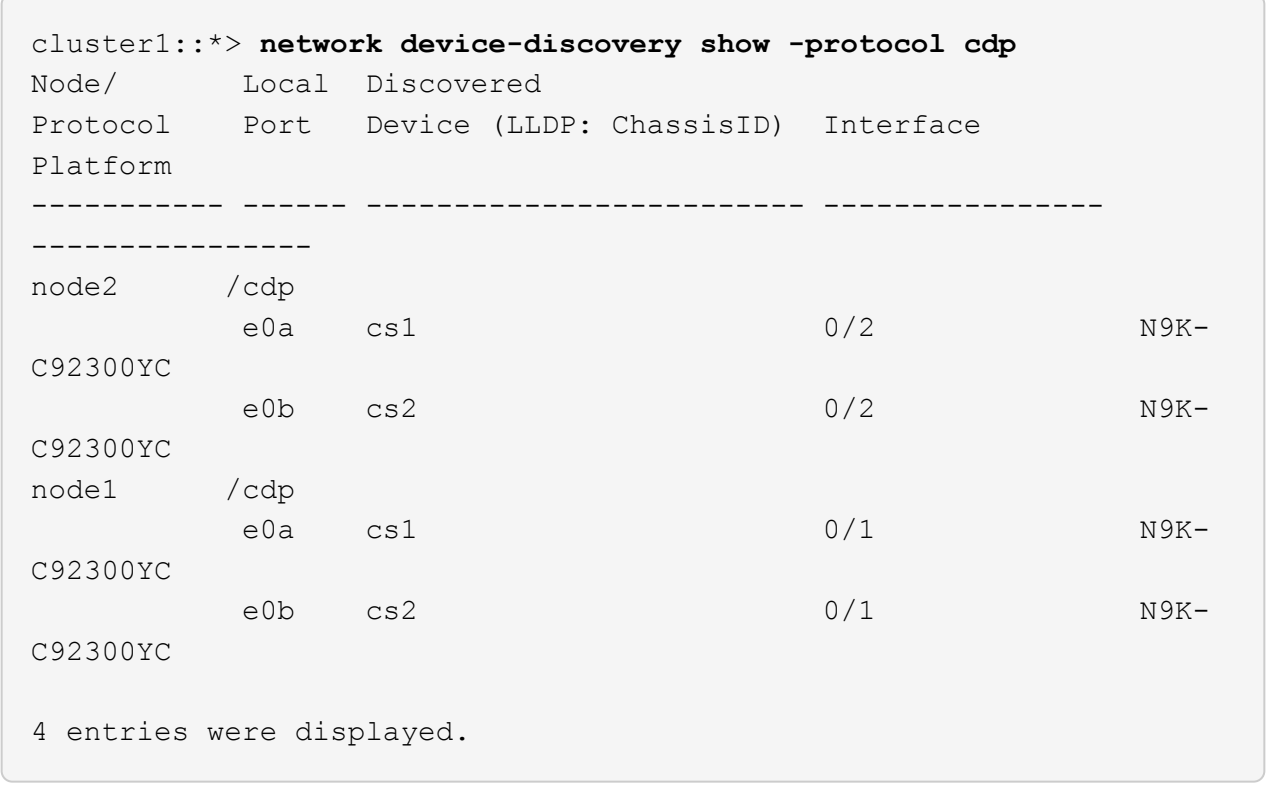

5. Compruebe que la configuración está desactivada:

network options switchless-cluster show

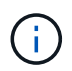

El comando puede tardar varios minutos en completarse. Espere a que se anuncie la duración de 3 minutos.

#### **Muestra el ejemplo**

El resultado falso en el ejemplo siguiente muestra que las opciones de configuración están deshabilitadas:

```
cluster1::*> network options switchless-cluster show
Enable Switchless Cluster: false
```
6. Compruebe el estado de los miembros del nodo en el clúster:

```
cluster show
```
En el siguiente ejemplo se muestra información sobre el estado y la elegibilidad de los nodos en el clúster:

#### cluster1::\*> **cluster show**

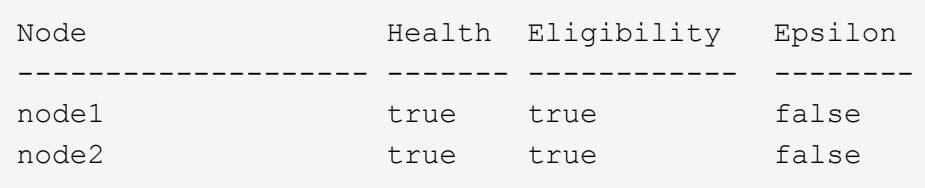

7. Compruebe que la red de clúster tiene conectividad completa:

cluster ping-cluster -node node-name

#### **Muestra el ejemplo**

```
cluster1::> cluster ping-cluster -node node2
Host is node2
Getting addresses from network interface table...
Cluster node1_clus1 169.254.209.69 node1 e0a
Cluster node1 clus2 169.254.49.125 node1 e0b
Cluster node2_clus1 169.254.47.194 node2 e0a
Cluster node2_clus2 169.254.19.183 node2 e0b
Local = 169.254.47.194 169.254.19.183
Remote = 169.254.209.69 169.254.49.125
Cluster Vserver Id = 4294967293Ping status:
Basic connectivity succeeds on 4 path(s)
Basic connectivity fails on 0 path(s)
Detected 9000 byte MTU on 4 path(s):
Local 169.254.47.194 to Remote 169.254.209.69
Local 169.254.47.194 to Remote 169.254.49.125
Local 169.254.19.183 to Remote 169.254.209.69
Local 169.254.19.183 to Remote 169.254.49.125
Larger than PMTU communication succeeds on 4 path(s)
RPC status:
2 paths up, 0 paths down (tcp check)
2 paths up, 0 paths down (udp check)
```
8. Si ha suprimido la creación automática de casos, rehabilitarla invocando un mensaje de AutoSupport:

system node autosupport invoke -node \* -type all -message MAINT=END

**Muestra el ejemplo**

```
cluster1::*> system node autosupport invoke -node * -type all
-message MAINT=END
```
9. Vuelva a cambiar el nivel de privilegio a admin:

set -privilege admin

10. Para ONTAP 9.4 y versiones posteriores, habilite la función de recogida de registros del control de estado del switch de clúster para recoger archivos de registro relacionados con el switch, mediante los comandos:

system cluster-switch log setup-password y.. system cluster-switch log enablecollection

```
cluster1::*> system cluster-switch log setup-password
Enter the switch name: <return>
The switch name entered is not recognized.
Choose from the following list:
cs1
cs2
cluster1::*> system cluster-switch log setup-password
Enter the switch name: cs1
RSA key fingerprint is
e5:8b:c6:dc:e2:18:18:09:36:63:d9:63:dd:03:d9:cc
Do you want to continue? {y|n}::[n] y
Enter the password: < enter switch password>
Enter the password again: <enter switch password>
cluster1::*> system cluster-switch log setup-password
Enter the switch name: cs2
RSA key fingerprint is
57:49:86:a1:b9:80:6a:61:9a:86:8e:3c:e3:b7:1f:b1
Do you want to continue? {y|n}:: [n] y
Enter the password: < enter switch password>
Enter the password again: < enter switch password>
cluster1::*> system cluster-switch log enable-collection
Do you want to enable cluster log collection for all nodes in the
cluster?
{y|n}: [n] y
Enabling cluster switch log collection.
cluster1::*>
```
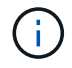

Si alguno de estos comandos devuelve un error, póngase en contacto con el soporte de NetApp.

## <span id="page-20-0"></span>**Migre desde un switch de Cisco a un switch Cisco Nexus 92300YC**

Puede migrar switches de clúster Cisco antiguos sin interrupciones para un clúster ONTAP a switches de red de clúster Cisco Nexus 92300YC.

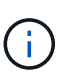

Una vez finalizada la migración, es posible que necesite instalar el archivo de configuración necesario para admitir el Monitor de estado del conmutador de clúster (CSHM) para los conmutadores de clúster 92300YC. Consult[e"Instalación del monitor de estado del interruptor](setup-install-cshm-file.html) [del clúster \(CSHM\)".](setup-install-cshm-file.html)

## **Revise los requisitos**

#### **Lo que necesitará**

- Un clúster existente totalmente funcional.
- Conectividad de 10 GbE y 40 GbE desde los nodos a los switches de clúster Nexus 92300YC
- Todos los puertos del clúster están en estado up para garantizar operaciones no disruptivas.
- Versión correcta de NX-OS y el archivo de configuración de referencia (RCF) instalados en los switches de clúster Nexus 92300YC.
- Un clúster de NetApp redundante y totalmente funcional mediante switches Cisco anteriores.
- Conectividad de la administración y acceso de consola a los switches Cisco anteriores y a los nuevos.
- Todos los LIF del clúster con las LIF del clúster están en sus puertos de inicio.
- Puertos ISL habilitados y cableado entre los switches de Cisco anteriores y entre los switches nuevos.

## **Migrar el switch**

#### **Acerca de los ejemplos**

Los ejemplos de este procedimiento utilizan la nomenclatura de conmutador y nodo siguiente:

- Los switches de clúster existentes de Cisco Nexus 5596UP son c1 y c2.
- Los nuevos switches de clúster Nexus 92300YC son cs1 y cs2.
- Los nodos son 1 y 2.
- Las LIF del clúster son 1\_clus1 y 1\_clus2 en el nodo 1, y 2\_clus1 y 2\_clus2 en el nodo 2, respectivamente.
- El interruptor c2 se sustituye primero por el interruptor cs2 y, a continuación, el interruptor c1 se sustituye por el interruptor cs1.
	- Un ISL temporal se basa en cs1 que conecta c1 a cs1.
	- El cableado entre los nodos y c2 se desconecta de c2 y se vuelve a conectar a cs2.
	- El cableado entre los nodos y c1 se desconecta de c1 y se vuelve a conectar a cs1.
	- A continuación, se quita el ISL temporal entre c1 y cs1.

#### **Puertos que se utilizan para conexiones**

- Algunos puertos están configurados en switches Nexus 92300YC para que se ejecuten a 10 GbE o 40 GbE.
- Los switches de clúster utilizan los siguientes puertos para las conexiones a los nodos:
- Puertos e1/1-48 (10/25 GbE), e1/49-64 (40/100 GbE): Nexus 92300YC
- Puertos e1/1-40 (10 GbE): Nexus 5596UP
- Puertos e1/1-32 (10 GbE): Nexus 5020
- Puertos e1/1-12, e2/1-6 (10 GbE): Nexus 5010 con módulo de expansión
- Los switches de clúster utilizan los siguientes puertos de enlace entre switches (ISL):
	- Puertos e1/65-66 (100 GbE): Nexus 92300YC
	- Puertos e1/41-48 (10 GbE): Nexus 5596UP
	- Puertos e1/33-40 (10 GbE): Nexus 5020
	- Puertos e1/13-20 (10 GbE): Nexus 5010
- ["Hardware Universe interruptores"](https://hwu.netapp.com/SWITCH/INDEX) contiene información sobre el cableado compatible para todos los switches de clúster.
- Las versiones ONTAP y NX-OS compatibles con este procedimiento son en la ["Switches Ethernet de](https://support.netapp.com/NOW/download/software/cm_switches/) [Cisco"](https://support.netapp.com/NOW/download/software/cm_switches/) página.

### **Paso 1: Preparación para la migración**

1. Cambie el nivel de privilegio a avanzado, introduciendo **y** cuando se le solicite continuar:

set -privilege advanced

Aparece el mensaje avanzado (\*>).

2. Si se habilita AutoSupport en este clúster, elimine la creación automática de casos invocando un mensaje de AutoSupport:

```
system node autosupport invoke -node * -type all -message MAINT=xh
```
donde x es la duración de la ventana de mantenimiento en horas.

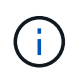

El mensaje de AutoSupport notifica al soporte técnico de esta tarea de mantenimiento para que la creación automática de casos se suprima durante la ventana de mantenimiento.

#### **Muestra el ejemplo**

El siguiente comando suprime la creación automática de casos durante dos horas:

cluster1::\*> **system node autosupport invoke -node \* -type all -message MAINT=2h**

3. Compruebe que la reversión automática está habilitada en todas las LIF del clúster:

network interface show -vserver Cluster -fields auto-revert

```
cluster1::*> network interface show -vserver Cluster -fields auto-
revert
           Logical
Vserver Interface Auto-revert
--------- ------------- ------------
Cluster
           node1_clus1 true
           node1_clus2 true
           node2_clus1 true
           node2_clus2 true
4 entries were displayed.
```
4. Determine el estado administrativo u operativo de cada interfaz de clúster:

Cada puerto debería mostrarse para Link y saludable para Health Status.

a. Mostrar los atributos del puerto de red:

network port show -ipspace Cluster

**Muestra el ejemplo**

```
cluster1::*> network port show -ipspace Cluster
Node: node1
Ignore
                                            Speed(Mbps)
Health Health
Port IPspace Broadcast Domain Link MTU Admin/Oper
Status Status
--------- ------------ ---------------- ---- ---- -----------
-------- ------
e0a Cluster Cluster up 9000 auto/10000
healthy false
e0b Cluster Cluster up 9000 auto/10000
healthy false
Node: node2
Ignore
                                            Speed(Mbps)
Health Health
Port IPspace Broadcast Domain Link MTU Admin/Oper
Status Status
--------- ------------ ---------------- ---- ---- -----------
-------- ------
e0a Cluster Cluster up 9000 auto/10000
healthy false
e0b Cluster Cluster up 9000 auto/10000
healthy false
4 entries were displayed.
```
b. Muestra información sobre las interfaces lógicas y sus nodos principales designados:

network interface show -vserver Cluster

Cada LIF debería mostrarse arriba/arriba Status Admin/Oper y fiel para Is Home.

```
Muestra el ejemplo
```

```
cluster1::*> network interface show -vserver Cluster
            Logical Status Network Current
Current Is
Vserver Interface Admin/Oper Address/Mask Node
Port Home
----------- ----------- ---------- ------------------ -------------
------- ----
Cluster
           node1_clus1 up/up 169.254.209.69/16 node1
e0a true
         node1 clus2 up/up 169.254.49.125/16 node1
e0b true
           node2_clus1 up/up 169.254.47.194/16 node2
e0a true
         node2 clus2 up/up 169.254.19.183/16 node2
e0b true
4 entries were displayed.
```
5. Compruebe que los puertos del clúster de cada nodo están conectados a los switches de clúster existentes de la siguiente manera (desde la perspectiva de los nodos) mediante el comando:

network device-discovery show -protocol cdp

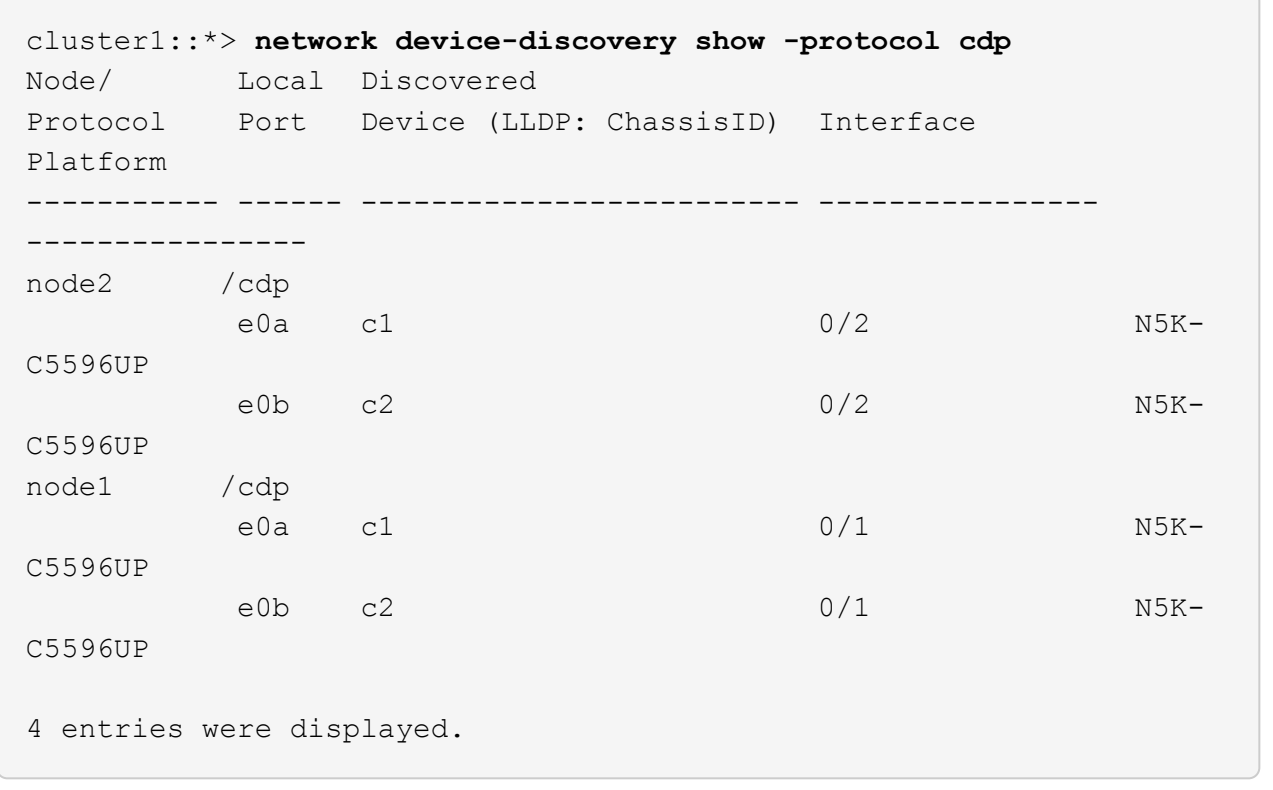

6. Compruebe que los puertos y los switches del clúster están conectados de la siguiente manera (desde la perspectiva de los switches) mediante el comando:

show cdp neighbors

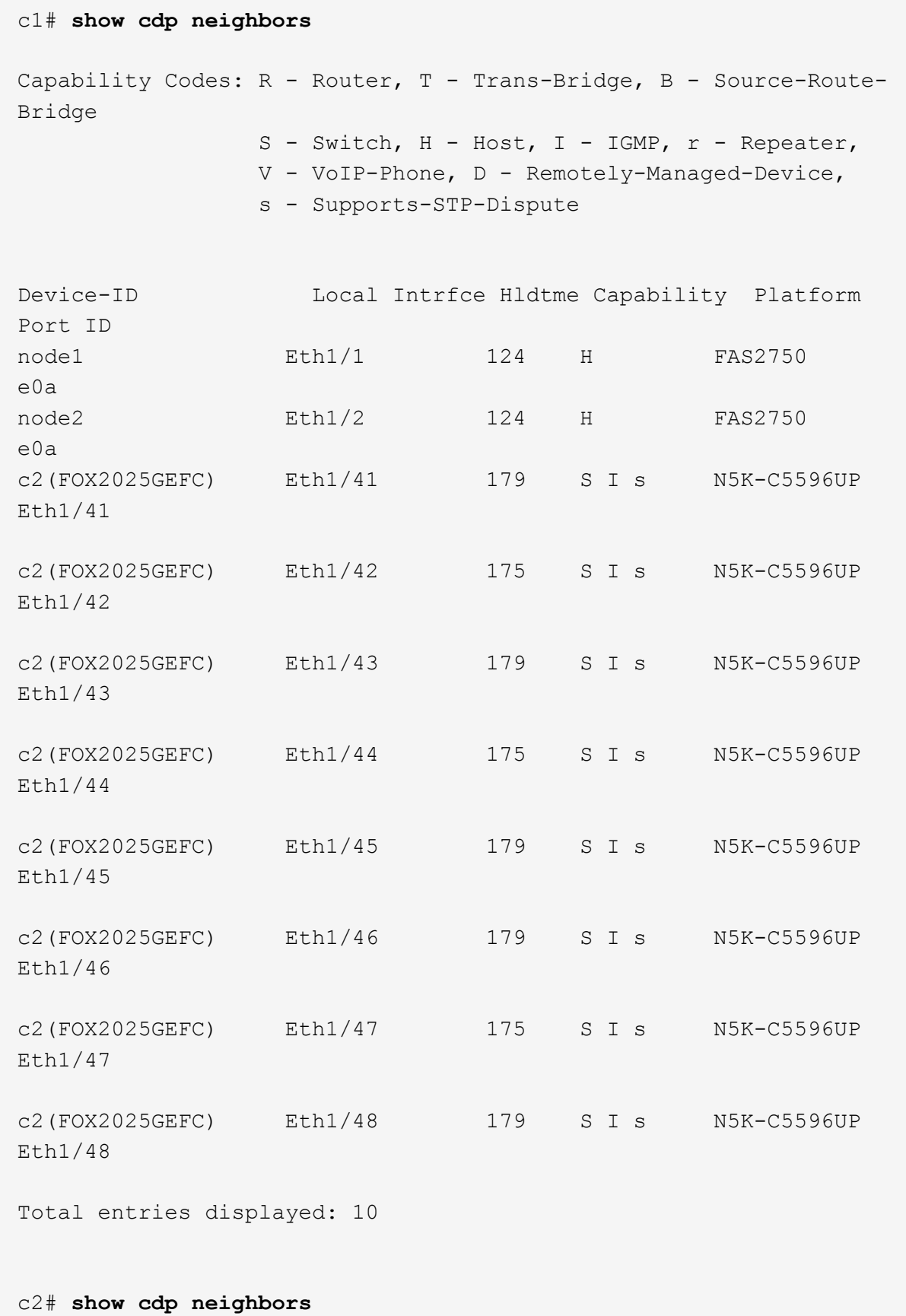

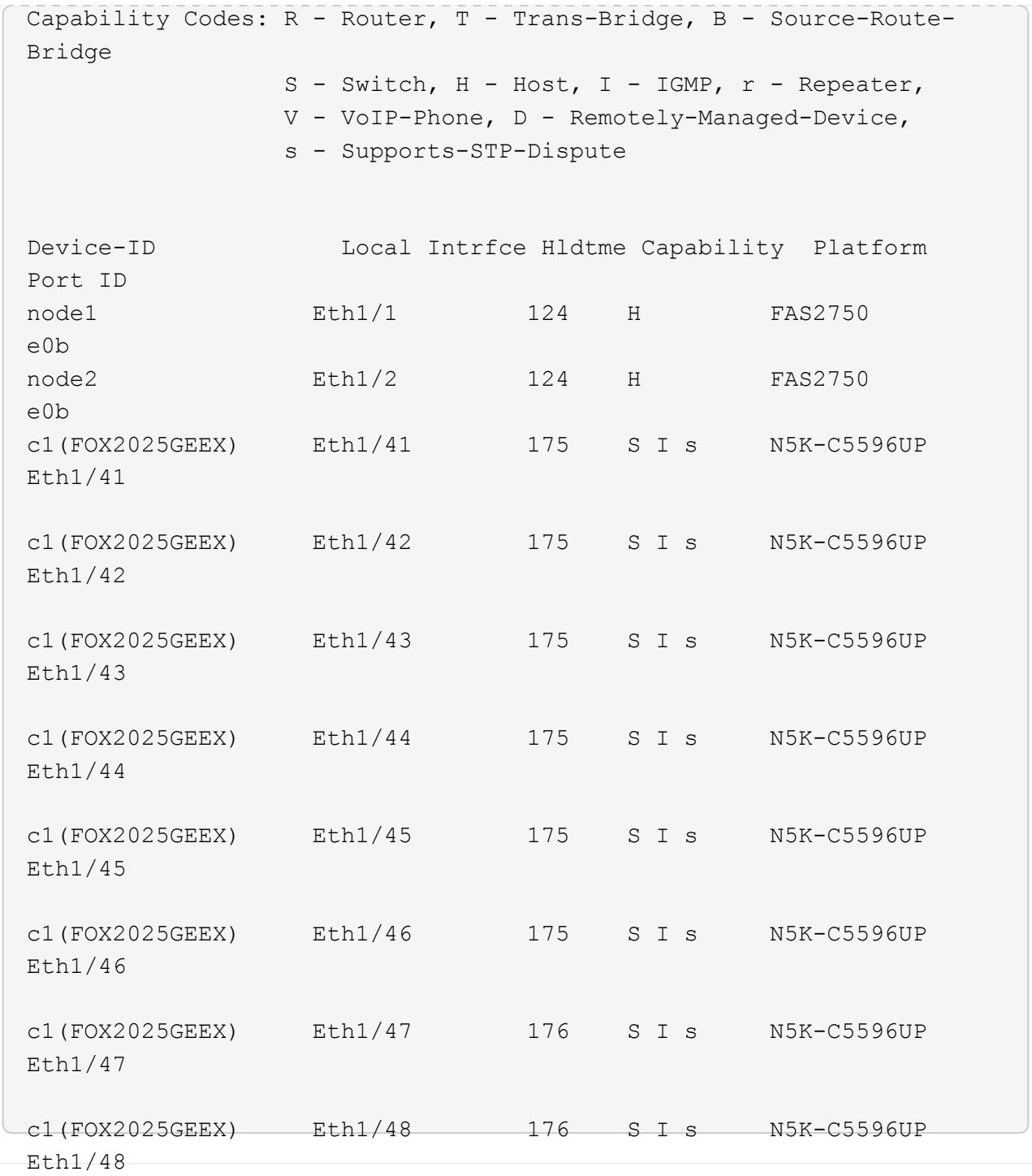

7. Compruebe que la red de clúster tiene conectividad completa mediante el comando:

cluster ping-cluster -node node-name

```
cluster1::*> cluster ping-cluster -node node2
Host is node2
Getting addresses from network interface table...
Cluster node1 clus1 169.254.209.69 node1 e0a
Cluster node1 clus2 169.254.49.125 node1 e0b
Cluster node2 clus1 169.254.47.194 node2 e0a
Cluster node2 clus2 169.254.19.183 node2 e0b
Local = 169.254.47.194 169.254.19.183
Remote = 169.254.209.69 169.254.49.125
Cluster Vserver Id = 4294967293
Ping status:
....
Basic connectivity succeeds on 4 path(s)
Basic connectivity fails on 0 path(s)
................
Detected 9000 byte MTU on 4 path(s):
     Local 169.254.19.183 to Remote 169.254.209.69
     Local 169.254.19.183 to Remote 169.254.49.125
     Local 169.254.47.194 to Remote 169.254.209.69
      Local 169.254.47.194 to Remote 169.254.49.125
Larger than PMTU communication succeeds on 4 path(s)
RPC status:
2 paths up, 0 paths down (tcp check)
2 paths up, 0 paths down (udp check)
```
#### **Paso 2: Configure los cables y los puertos**

1. Configurar un ISL temporal en los puertos cs1en e1/41-48, entre c1 y cs1.

El siguiente ejemplo muestra cómo se configura el nuevo ISL en c1 y cs1:

```
cs1# configure
Enter configuration commands, one per line. End with CNTL/Z.
cs1(config)# interface e1/41-48
cs1(config-if-range)# description temporary ISL between Nexus 5596UP
and Nexus 92300YC
cs1(config-if-range)# no lldp transmit
cs1(config-if-range)# no lldp receive
cs1(config-if-range)# switchport mode trunk
cs1(config-if-range)# no spanning-tree bpduguard enable
cs1(config-if-range)# channel-group 101 mode active
cs1(config-if-range)# exit
cs1(config)# interface port-channel 101
cs1(config-if)# switchport mode trunk
cs1(config-if)# spanning-tree port type network
cs1(config-if)# exit
cs1(config)# exit
```
- 2. Quite los cables ISL de los puertos e1/41-48 de c2 y conecte los cables a los puertos e1/41-48 en cs1.
- 3. Compruebe que los puertos ISL y el puerto-canal estén operativos conectando c1 y cs1:

show port-channel summary

En el siguiente ejemplo, se muestra el comando de resumen de puerto-canal de Cisco que se está utilizando para verificar que los puertos ISL están operativos en c1 y cs1:

```
c1# show port-channel summary
Flags: D - Down P - Up in port-channel (members)
         I - Individual H - Hot-standby (LACP only)
       s - Suspended r - Module-removed
         b - BFD Session Wait
       S - Switched R - Routed
         U - Up (port-channel)
         p - Up in delay-lacp mode (member)
         M - Not in use. Min-links not met
  --------------------------------------------------------------------
------------
Group Port- Type Protocol Member Ports
       Channel
--------------------------------------------------------------------
------------
1 Po1(SU) Eth LACP Eth1/41(P) Eth1/42(P)
Eth1/43(P)
                                    Eth1/44(P) Eth1/45(P)
Eth1/46(P)
                                     Eth1/47(P) Eth1/48(P)
cs1# show port-channel summary
Flags: D - Down P - Up in port-channel (members)
         I - Individual H - Hot-standby (LACP only)
       s - Suspended r - Module-removed
         b - BFD Session Wait
       S - Switched R - Routed
         U - Up (port-channel)
         p - Up in delay-lacp mode (member)
         M - Not in use. Min-links not met
   --------------------------------------------------------------------
------------
Group Port- Type Protocol Member Ports
       Channel
--------------------------------------------------------------------
------------
1 Po1(SU) Eth LACP Eth1/65(P) Eth1/66(P)
101 Po101(SU) Eth LACP Eth1/41(P) Eth1/42(P)
Eth1/43(P)
                                   Eth1/44(P) Eth1/45(P)Eth1/46(P)
                                     Eth1/47(P) Eth1/48(P)
```
- 4. Para el nodo 1, desconecte el cable de e1/1 en c2 y, a continuación, conecte el cable a e1/1 en cs2, utilizando el cableado adecuado compatible con Nexus 92300YC.
- 5. Para el nodo 2, desconecte el cable de e1/2 en c2 y, a continuación, conecte el cable a e1/2 en cs2, utilizando el cableado adecuado compatible con Nexus 92300YC.
- 6. Los puertos de clúster de cada nodo ahora están conectados a los switches de clúster del siguiente modo, desde la perspectiva de los nodos:

```
network device-discovery show -protocol cdp
```
#### **Muestra el ejemplo**

![](_page_32_Picture_120.jpeg)

- 7. Para el nodo 1, desconecte el cable de e1/1 en c1 y, a continuación, conecte el cable a e1/1 en cs1, utilizando el cableado adecuado compatible con Nexus 92300YC.
- 8. Para el nodo 2, desconecte el cable de e1/2 en c1 y, a continuación, conecte el cable a e1/2 en cs1, utilizando el cableado adecuado compatible con Nexus 92300YC.
- 9. Los puertos de clúster de cada nodo ahora están conectados a los switches de clúster del siguiente modo, desde la perspectiva de los nodos:

network device-discovery show -protocol cdp

```
cluster1::*> network device-discovery show -protocol cdp
Node/ Local Discovered
Protocol Port Device (LLDP: ChassisID) Interface
Platform
----------- ------ ------------------------- ----------------
----------------
node2 /cdp
e0a cs1 0/2 N9K-
C92300YC
e0b cs2 0/2 N9K-
C92300YC
node1 /cdp
e0a cs1 0/1 N9K-
C92300YC
e0b cs2 0/1 N9K-
C92300YC
4 entries were displayed.
```
10. Elimine el ISL temporal entre cs1 y c1.

#### **Muestra el ejemplo**

```
cs1(config)# no interface port-channel 10
cs1(config)# interface e1/41-48
cs1(config-if-range)# lldp transmit
cs1(config-if-range)# lldp receive
cs1(config-if-range)# no switchport mode trunk
cs1(config-if-range)# no channel-group
cs1(config-if-range)# description 10GbE Node Port
cs1(config-if-range)# spanning-tree bpduguard enable
cs1(config-if-range)# exit
cs1(config)# exit
```
#### **Paso 3: Complete la migración**

1. Compruebe la configuración final del clúster:

```
network port show -ipspace Cluster
```
Cada puerto debería mostrarse para Link y saludable para Health Status.

**Muestra el ejemplo**

```
cluster1::*> network port show -ipspace Cluster
Node: node1
Ignore
                                             Speed(Mbps) Health
Health
Port IPspace Broadcast Domain Link MTU Admin/Oper Status
Status
--------- ------------ ---------------- ---- ---- -----------
-------- ------
e0a Cluster Cluster up 9000 auto/10000
healthy false
e0b Cluster Cluster up 9000 auto/10000
healthy false
Node: node2
Ignore
                                             Speed(Mbps) Health
Health
Port IPspace Broadcast Domain Link MTU Admin/Oper Status
Status
--------- ------------ ---------------- ---- ---- -----------
-------- ------
e0a Cluster Cluster up 9000 auto/10000
healthy false
e0b Cluster Cluster up 9000 auto/10000
healthy false
4 entries were displayed.
cluster1::*> network interface show -vserver Cluster
           Logical Status Network Current
Current Is
Vserver Interface Admin/Oper Address/Mask Node
Port Home
----------- ---------- ---------- ------------------ -------------
------- ----
Cluster
           node1_clus1 up/up 169.254.209.69/16 node1
e0a true
```

```
  node1_clus2 up/up 169.254.49.125/16 node1
e0b true
          node2_clus1 up/up 169.254.47.194/16 node2
e0a true
          node2_clus2 up/up 169.254.19.183/16 node2
e0b true
4 entries were displayed.
cluster1::*> network device-discovery show -protocol cdp
Node/ Local Discovered
Protocol Port Device (LLDP: ChassisID) Interface
Platform
----------- ------ ------------------------- ----------------
----------------
node2 /cdp
          e0a cs1 0/2 N9K-
C92300YC
        e0b cs2 0/2 N9K-
C92300YC
node1 /cdp
e0a cs1 0/1 N9K-
C92300YC
        e0b cs2 0/1 N9K-
C92300YC
4 entries were displayed.
cs1# show cdp neighbors
Capability Codes: R - Router, T - Trans-Bridge, B - Source-Route-
Bridge
               S - Switch, H - Host, I - IGMP, r - Repeater,
               V - VoIP-Phone, D - Remotely-Managed-Device,
               s - Supports-STP-Dispute
Device-ID Local Intrfce Hldtme Capability Platform
Port ID
node1 Eth1/1 124 H FAS2750
e0a
node2 Eth1/2 124 H FAS2750
e0a
cs2(FDO220329V5) Eth1/65 179 R S I s N9K-C92300YC
Eth1/65
```
![](_page_36_Picture_79.jpeg)

```
Total entries displayed: 4
```
2. Compruebe que la red de clúster tiene conectividad completa:

```
cluster ping-cluster -node node-name
```

```
cluster1::*> set -priv advanced
Warning: These advanced commands are potentially dangerous; use them
only when
           directed to do so by NetApp personnel.
Do you want to continue? {y|n}: y
cluster1::*> cluster ping-cluster -node node2
Host is node2
Getting addresses from network interface table...
Cluster node1 clus1 169.254.209.69 node1 e0a
Cluster node1 clus2 169.254.49.125 node1 e0b
Cluster node2 clus1 169.254.47.194 node2 e0a
Cluster node2 clus2 169.254.19.183 node2 e0b
Local = 169.254.47.194 169.254.19.183Remote = 169.254.209.69 169.254.49.125
Cluster Vserver Id = 4294967293
Ping status:
....
Basic connectivity succeeds on 4 path(s)
Basic connectivity fails on 0 path(s)
................
Detected 9000 byte MTU on 4 path(s):
     Local 169.254.19.183 to Remote 169.254.209.69
     Local 169.254.19.183 to Remote 169.254.49.125
      Local 169.254.47.194 to Remote 169.254.209.69
      Local 169.254.47.194 to Remote 169.254.49.125
Larger than PMTU communication succeeds on 4 path(s)
RPC status:
2 paths up, 0 paths down (tcp check)
2 paths up, 0 paths down (udp check)
cluster1::*> set -privilege admin
cluster1::*>
```
3. Para ONTAP 9.4 y versiones posteriores, habilite la función de recogida de registros del control de estado del switch de clúster para recoger archivos de registro relacionados con el switch, mediante los comandos:

system cluster-switch log setup-password y.. system cluster-switch log enablecollection

```
cluster1::*> system cluster-switch log setup-password
Enter the switch name: <return>
The switch name entered is not recognized.
Choose from the following list:
cs1
cs2
cluster1::*> system cluster-switch log setup-password
Enter the switch name: cs1
RSA key fingerprint is
e5:8b:c6:dc:e2:18:18:09:36:63:d9:63:dd:03:d9:cc
Do you want to continue? {y|n}::[n] y
Enter the password: < enter switch password>
Enter the password again: <enter switch password>
cluster1::*> system cluster-switch log setup-password
Enter the switch name: cs2
RSA key fingerprint is
57:49:86:a1:b9:80:6a:61:9a:86:8e:3c:e3:b7:1f:b1
Do you want to continue? {y|n}:: [n] y
Enter the password: < enter switch password>
Enter the password again: < enter switch password>
cluster1::*> system cluster-switch log enable-collection
Do you want to enable cluster log collection for all nodes in the
cluster?
{y|n}: [n] y
Enabling cluster switch log collection.
cluster1::*>
```
![](_page_38_Picture_2.jpeg)

Si alguno de estos comandos devuelve un error, póngase en contacto con el soporte de NetApp.

#### **Información de copyright**

Copyright © 2024 NetApp, Inc. Todos los derechos reservados. Imprimido en EE. UU. No se puede reproducir este documento protegido por copyright ni parte del mismo de ninguna forma ni por ningún medio (gráfico, electrónico o mecánico, incluidas fotocopias, grabaciones o almacenamiento en un sistema de recuperación electrónico) sin la autorización previa y por escrito del propietario del copyright.

El software derivado del material de NetApp con copyright está sujeto a la siguiente licencia y exención de responsabilidad:

ESTE SOFTWARE LO PROPORCIONA NETAPP «TAL CUAL» Y SIN NINGUNA GARANTÍA EXPRESA O IMPLÍCITA, INCLUYENDO, SIN LIMITAR, LAS GARANTÍAS IMPLÍCITAS DE COMERCIALIZACIÓN O IDONEIDAD PARA UN FIN CONCRETO, CUYA RESPONSABILIDAD QUEDA EXIMIDA POR EL PRESENTE DOCUMENTO. EN NINGÚN CASO NETAPP SERÁ RESPONSABLE DE NINGÚN DAÑO DIRECTO, INDIRECTO, ESPECIAL, EJEMPLAR O RESULTANTE (INCLUYENDO, ENTRE OTROS, LA OBTENCIÓN DE BIENES O SERVICIOS SUSTITUTIVOS, PÉRDIDA DE USO, DE DATOS O DE BENEFICIOS, O INTERRUPCIÓN DE LA ACTIVIDAD EMPRESARIAL) CUALQUIERA SEA EL MODO EN EL QUE SE PRODUJERON Y LA TEORÍA DE RESPONSABILIDAD QUE SE APLIQUE, YA SEA EN CONTRATO, RESPONSABILIDAD OBJETIVA O AGRAVIO (INCLUIDA LA NEGLIGENCIA U OTRO TIPO), QUE SURJAN DE ALGÚN MODO DEL USO DE ESTE SOFTWARE, INCLUSO SI HUBIEREN SIDO ADVERTIDOS DE LA POSIBILIDAD DE TALES DAÑOS.

NetApp se reserva el derecho de modificar cualquiera de los productos aquí descritos en cualquier momento y sin aviso previo. NetApp no asume ningún tipo de responsabilidad que surja del uso de los productos aquí descritos, excepto aquello expresamente acordado por escrito por parte de NetApp. El uso o adquisición de este producto no lleva implícita ninguna licencia con derechos de patente, de marcas comerciales o cualquier otro derecho de propiedad intelectual de NetApp.

Es posible que el producto que se describe en este manual esté protegido por una o más patentes de EE. UU., patentes extranjeras o solicitudes pendientes.

LEYENDA DE DERECHOS LIMITADOS: el uso, la copia o la divulgación por parte del gobierno están sujetos a las restricciones establecidas en el subpárrafo (b)(3) de los derechos de datos técnicos y productos no comerciales de DFARS 252.227-7013 (FEB de 2014) y FAR 52.227-19 (DIC de 2007).

Los datos aquí contenidos pertenecen a un producto comercial o servicio comercial (como se define en FAR 2.101) y son propiedad de NetApp, Inc. Todos los datos técnicos y el software informático de NetApp que se proporcionan en este Acuerdo tienen una naturaleza comercial y se han desarrollado exclusivamente con fondos privados. El Gobierno de EE. UU. tiene una licencia limitada, irrevocable, no exclusiva, no transferible, no sublicenciable y de alcance mundial para utilizar los Datos en relación con el contrato del Gobierno de los Estados Unidos bajo el cual se proporcionaron los Datos. Excepto que aquí se disponga lo contrario, los Datos no se pueden utilizar, desvelar, reproducir, modificar, interpretar o mostrar sin la previa aprobación por escrito de NetApp, Inc. Los derechos de licencia del Gobierno de los Estados Unidos de América y su Departamento de Defensa se limitan a los derechos identificados en la cláusula 252.227-7015(b) de la sección DFARS (FEB de 2014).

#### **Información de la marca comercial**

NETAPP, el logotipo de NETAPP y las marcas que constan en <http://www.netapp.com/TM>son marcas comerciales de NetApp, Inc. El resto de nombres de empresa y de producto pueden ser marcas comerciales de sus respectivos propietarios.